# **Sumario**

<span id="page-0-0"></span>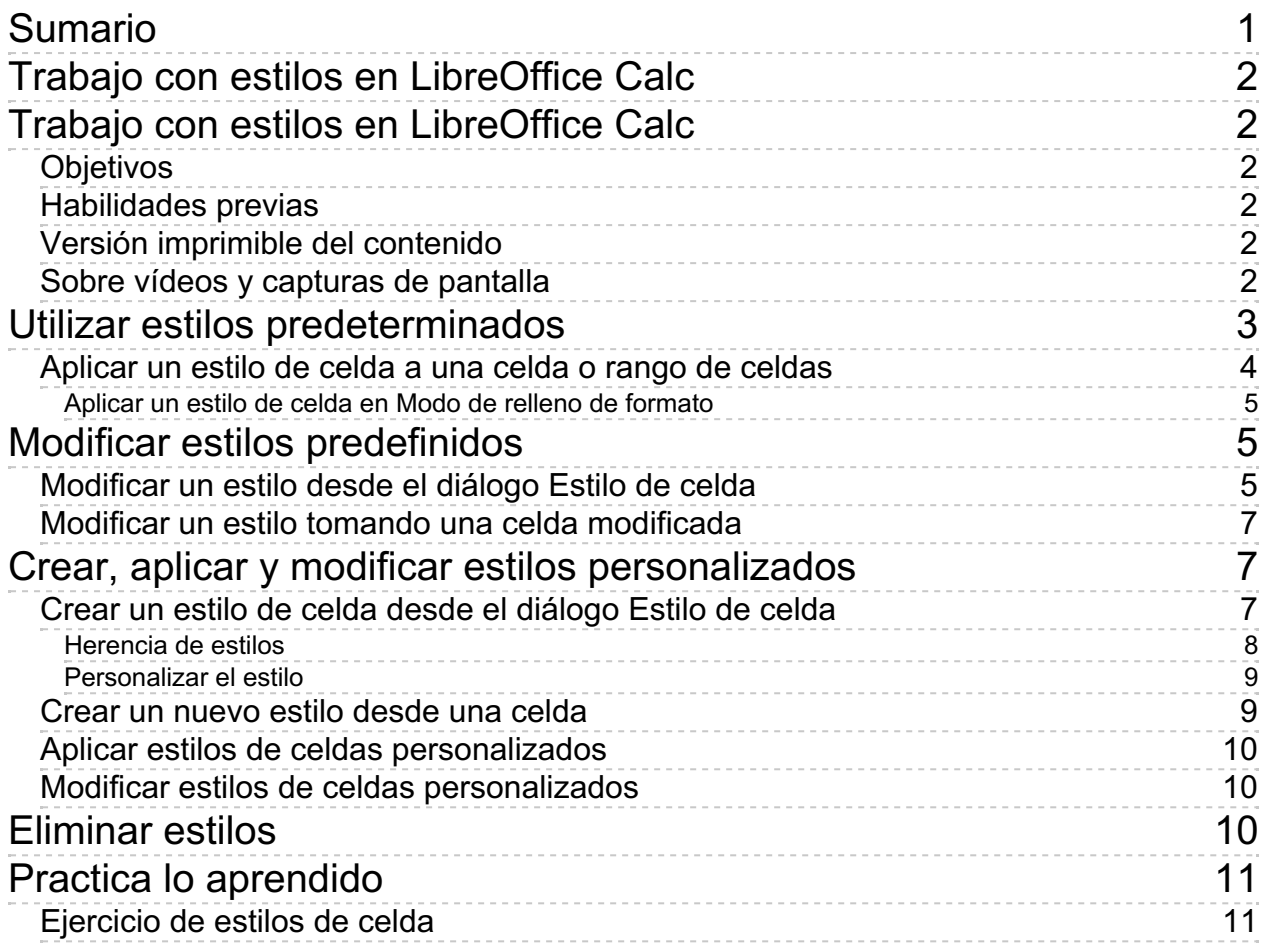

### <span id="page-1-1"></span><span id="page-1-0"></span>**Trabajo con estilos en LibreOffice Calc**

Una forma muy eficiente de aplicar formatos a las celdas de la hoja de cálculo es usando **estilos**. Los estilos son conjuntos de formatos a los que se les da un nombre y se aplican con un simple clic.

En esta unidad didáctica vamos a aprender cómo utilizar y modificar los estilos de celda predefinidos que vienen de serie en **Calc**, y también a crear nuestros propios estilos de celda personalizados, a modificarlos y a eliminarlos si ya no los utilizamos.

# <span id="page-1-2"></span>**Objetivos**

Tras el estudio de esta unidad didáctica y la realización de las prácticas sugeridas, los usuarios habrán adquirido las siguientes habilidades:

- **Aplicar estilos de celda predefinidos en Calc.**
- **Modificar las características de formato de los estilos.**
- **Crear nuevos estilos personalizados.**

# <span id="page-1-3"></span>**Habilidades previas**

Para el correcto seguimiento de esta unidad didáctica es preciso tener un dominio razonable de las tareas relativas a:

- **Edición básica de documentos.**
- **Aplicación de toda clase de formatos de celda.**

# <span id="page-1-4"></span>**Versión imprimible del contenido**

Desde estos enlaces se pueden descargar la versión imprimible de los contenidos y un archivo para la realización de la práctica recomendada.

- **El Versión imprimible de los contenidos (Ventana nueva)**
- **Archivo de prácticas (Ventana nueva)**

### <span id="page-1-5"></span>**Sobre vídeos y capturas de pantalla**

Los vídeos y capturas de pantalla de los contenidos de este curso han sido tomados con la **versión 5.3** de **LibreOffice** sobre un sistema operativo **Windows 7**. Si tienes instalada otra versión o ejecutas el programa en otra plataforma, puedes observar algunas diferencias. Además las elevadas posibilidades de personalización de la interfaz de usuario, pueden hacer que cambien el tamaño o apariencia de los iconos.

Algunas de las capturas de pantalla que ilustran los contenidos están reducidas; para verlas a mayor tamaño, bastar pulsar sobre ellas para que se muestren en una ventana emergente. Pulsando **Esc** se cerrará la ventana emergente y se volverá al contenido.

### <span id="page-2-0"></span>**Utilizar estilos predeterminados**

Para trabajar con estilos, inicialmente deberemos mostrar el panel de **Estilos y formato**. Podemos hacerlo de varias maneras:

- Desde el menú *Formato > Estilos y formato.*
- **Pulsando la tecla F11.**
- Desde el panel lateral, haciendo clic sobre la ficha **Estilos y formato**.
- Haciendo clic sobre el botón **Estilos y formato** de la barra de herramientas **Formato** (que por defecto no está visible; podemos mostrarlo desde el menú contextual de la barra de herramientas, en la opción **Botones visibles**).

En todos los casos se mostrará en el panel lateral:

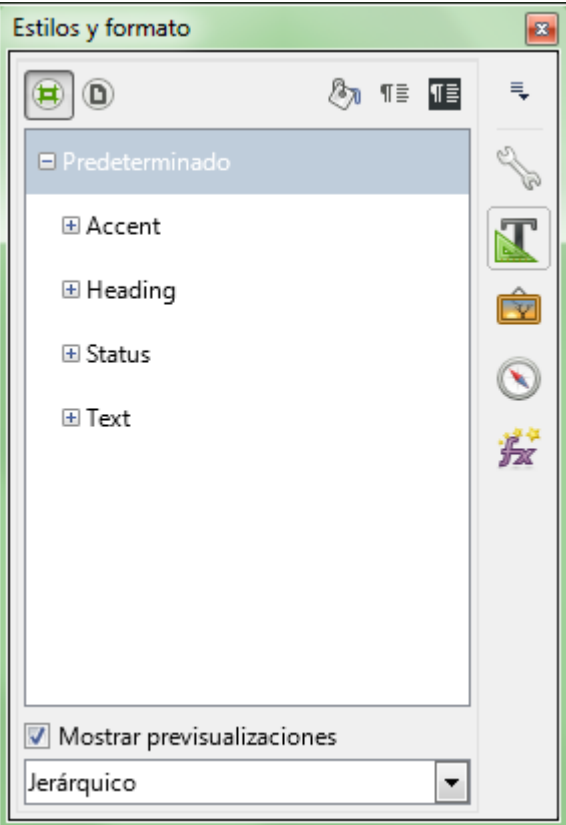

*Panel Estilos y formato*

El panel muestra una barra de herramientas en la parte superior, cuyos dos primeros botones permite alternar entre **estilos de celda** y **estilos de página**. Justo debajo presenta la lista de estilos disponibles organizados por categorías.

Haciendo clic sobre el botón **+** (símbolo más) se despliega la categoría mostrando los estilos de que dispone:

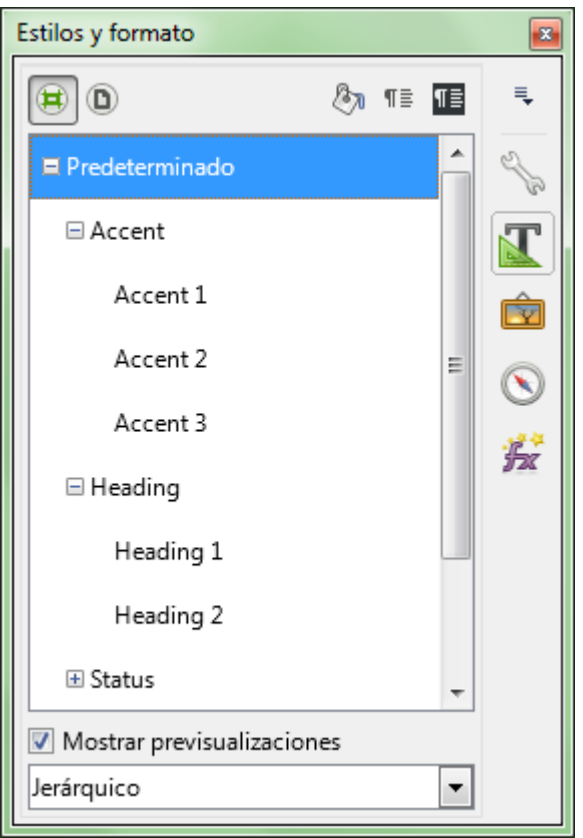

*Panel con los estilos desplegados por categorías*

Podemos desactivar la opción **Mostrar previsualizaciones** para obtener la lista de estilos en forma más compacta.

Desde el desplegable situado al final del panel podremos elegir diferentes formas de organizar los estilos:

- **Jerárquico**: Muestra los estilos organizados por grupos jerárquicos.
- **Todos los estilos**: Muestra todos los estilos ordenados alfabéticamente por nombre.
- **Estilos ocultos**: Muestra sólo los estilos que hemos ocultado previamente desde el menú contextual del estilo.
- **Estilos aplicados**: Muestra sólo los estilos que hemos aplicado en la hoja actual.
- **Estilos personalizados**: Muestra sólo los estilos que hemos creado nosotros.

# <span id="page-3-0"></span>**Aplicar un estilo de celda a una celda o rango de celdas**

Si queremos aplicar un estilo de celda a una celda o a un rango de celdas seguiremos el siguiente procedimiento:

- Seleccionamos la celda o rango de celdas
- Mostramos el panel **Estilos y formato** si no está disponible
- Hacemos doble clic sobre el nombre del estilo de celda deseado

Las celdas se mostrarán con el estilo aplicado

|        |         |                  |                  |                         | D                                         |                                                                  | G | н             |                         |
|--------|---------|------------------|------------------|-------------------------|-------------------------------------------|------------------------------------------------------------------|---|---------------|-------------------------|
|        |         |                  | CABAÑA "EL OMBU" |                         |                                           |                                                                  |   |               |                         |
|        |         |                  |                  |                         |                                           | Descripción de Animales de Pedigree al cierre del Ejercicio 2000 |   |               |                         |
| 3      |         |                  |                  |                         |                                           | Estilos y formato                                                |   |               | B.                      |
| 4      | Nro Rea | Nombre           | Especie          | Raz                     |                                           |                                                                  |   |               |                         |
| 5      |         | 7623 Rainprof    | Ovino            | Corri                   | $\left  \mathbf{E} \right $<br>$^{\circ}$ |                                                                  |   | 阳<br>Öπ<br>町目 | 电                       |
| 6      |         | 245 Assailant    | Bovino           | Hola                    |                                           |                                                                  |   |               |                         |
| 7      |         | 2623 Mañero      | Ovino            | Ideal                   |                                           | $\Box$ Predeterminado                                            |   |               |                         |
| 8      |         | 4356 Bier Bearer | Equino           | Cual                    |                                           | 国 Accent                                                         |   |               |                         |
| $\,9$  |         | 356 Rebellious   | Equino           | Criol                   |                                           | $\boxminus$ Heading                                              |   |               | 厅面                      |
| $10\,$ |         | 4736 Young Eagle | Bovino           | Avee                    |                                           | Heading 1                                                        |   |               |                         |
| 11     |         | 3476 Privileged  | Ovino            | Corri                   |                                           | Heading 2                                                        |   |               |                         |
| 12     |         | 6382 Answereble  | Bovino           | Here                    |                                           | 国 Status                                                         |   |               | $\overline{\mathbf{Y}}$ |
| 13     |         | 4543 Sun Light   | Equino           | Criol                   | ⊞ Text                                    |                                                                  |   |               |                         |
| 1A     |         | 220 Chines       | Earling          | $A$ rold $\overline{A}$ |                                           |                                                                  |   |               |                         |

*Rango de celdas a las que se ha aplicado el estilo Heading1*

# <span id="page-4-0"></span>**Aplicar un estilo de celda en Modo de relleno de formato**

Cuando deseamos aplicar un estilo de celda a varias celdas o rangos de celdas dispersos, o también como método alternativo al anterior, podemos utilizar este otro procedimiento:

- Mostramos el panel **Estilos y formato** si no está disponible.
- Hacemos un clic sobre el noombre del estilo de celda deseado para seleccionarlo.
- **E** Activamos el botón  $\mathbb{A}_{\mathbb{Z}}$  Modo de relleno de formato desde la barra de herramientas del panel **Estilos y formato**.
- Seleccionamos la celda o rango de celdas a las que queremos aplicar el formato haciendo clic o clic y arrastrar sobre la hoja.
- **E** Seleccionamos otras celdas o rangos de celdas a las que también queremos aplicar el formato.
- Desactivamos el botón **Modo de relleno de formato**.

|                | А       | R                |                  |       | Đ                 |                                                                  | G | н              |                         |
|----------------|---------|------------------|------------------|-------|-------------------|------------------------------------------------------------------|---|----------------|-------------------------|
| -1             |         |                  | CABAÑA "EL OMBU" |       |                   |                                                                  |   | Кð             |                         |
| 2              |         |                  |                  |       |                   | Descripción de Animales de Pedigree al cierre del Ejercicio 2000 |   |                |                         |
| 3              |         |                  |                  |       |                   |                                                                  |   |                |                         |
| 4              | Nro Rea | Nombre           | Especie          | Raza  | Estilos y formato |                                                                  |   |                | $\boldsymbol{\Xi}$      |
| 5              |         | 7623 Rainprof    | Ovino            | Corri |                   |                                                                  |   |                |                         |
| $\sqrt{6}$     |         | 245 Assailant    | Bovino           | Hola  | $\bigcirc$        |                                                                  |   | TE<br>ßъ<br>¶≣ | $\equiv$                |
| $\overline{7}$ |         | 2623 Mañero      | Ovino            | Ideal |                   |                                                                  |   |                |                         |
| 8              |         | 4356 Bier Bearer | Equino           | Cuar  |                   | $\Box$ Predeterminado                                            |   |                | Q                       |
| 9              |         | 356 Rebellious   | Equino           | Criol |                   | 国 Accent                                                         |   |                |                         |
| 10             |         | 4736 Young Eagle | Bovino           | Avee  |                   | $\boxminus$ Heading                                              |   |                | $\overline{\mathbf{K}}$ |
| 11             |         | 3476 Privileged  | Ovino            | Corri |                   | Heading 1                                                        |   |                |                         |
| 12             |         | 6382 Answereble  | Bovino           | Here  |                   | Heading 2                                                        |   |                | Ć                       |
| 13             |         | 4543 Sun Light   | Eguino           | Criol |                   | 国 Status                                                         |   |                |                         |
| 14             |         | 326 Shiner       | Eguino           | Arabl | ⊞ Text            |                                                                  |   |                |                         |

*Utilizando el botón Modo de relleno de formato*

Las celdas se mostrarán con el estilo aplicado

# <span id="page-4-1"></span>**Modificar estilos predefinidos**

Modificar los estilos de celda predeterminados, con el fin de personalizarlos y adaptarlos a nuestras necesidades, es muy sencillo.

Disponemos de dos métodos para realizar las modificaciones:

# <span id="page-4-2"></span>**Modificar un estilo desde el diálogo Estilo de celda**

- Mostramos el panel **Estilos y formato** si no está visible.
- **En la lista de estilos de celdas, hacemos clic secundario sobre el nombre del estilo a** modificar y seleccionamos **Modificar...**.

|                         | А                | В                |                                                                  |                  | D                 | F                |           |  |  |
|-------------------------|------------------|------------------|------------------------------------------------------------------|------------------|-------------------|------------------|-----------|--|--|
|                         |                  |                  | CABAÑA "EL OMBU"                                                 |                  |                   |                  |           |  |  |
| 2                       |                  |                  | Descripción de Animales de Pedigree al cierre del Ejercicio 2000 |                  |                   |                  |           |  |  |
| $\overline{\mathbf{3}}$ |                  |                  |                                                                  |                  |                   |                  |           |  |  |
| $\overline{4}$          | Nro Reg          | Nombre           | Especie                                                          | Raza             | Estilos y formato |                  |           |  |  |
| 5                       |                  | 7623 Rainprof    | Ovino                                                            | Corri            |                   |                  |           |  |  |
| 6                       | 245 Assailant    |                  | Bovino                                                           | Hola             | O                 |                  |           |  |  |
| $\overline{7}$          | 2623 Mañero      |                  | Ovino                                                            | Ideal            |                   | □ Predeterminado |           |  |  |
| 8                       | 4356 Bier Bearer |                  | Equino                                                           | Cuar<br>国 Accent |                   |                  |           |  |  |
| 9                       | 356 Rebellious   |                  | Criol<br>Equino<br>$\boxminus$ Heading                           |                  |                   |                  |           |  |  |
| 10                      |                  | 4736 Young Eagle | Bovino                                                           | Avee             |                   | Heading 1        |           |  |  |
| 11                      |                  | 3476 Privileged  | Ovino                                                            | Corri            |                   | Headin           | Nuevo     |  |  |
| 12                      | 6382 Answereble  |                  | Bovino                                                           | Here             |                   | 国 Status         | Modificar |  |  |
| 13                      | 4543 Sun Light   |                  | Equino                                                           | Criol            | 国 Text            |                  |           |  |  |

*Modificar el estilo de celda Heading 1*

Se mostrará el diálogo **Estilo de celda:** seguido del nombre del estilo de celda que estamos modificando.

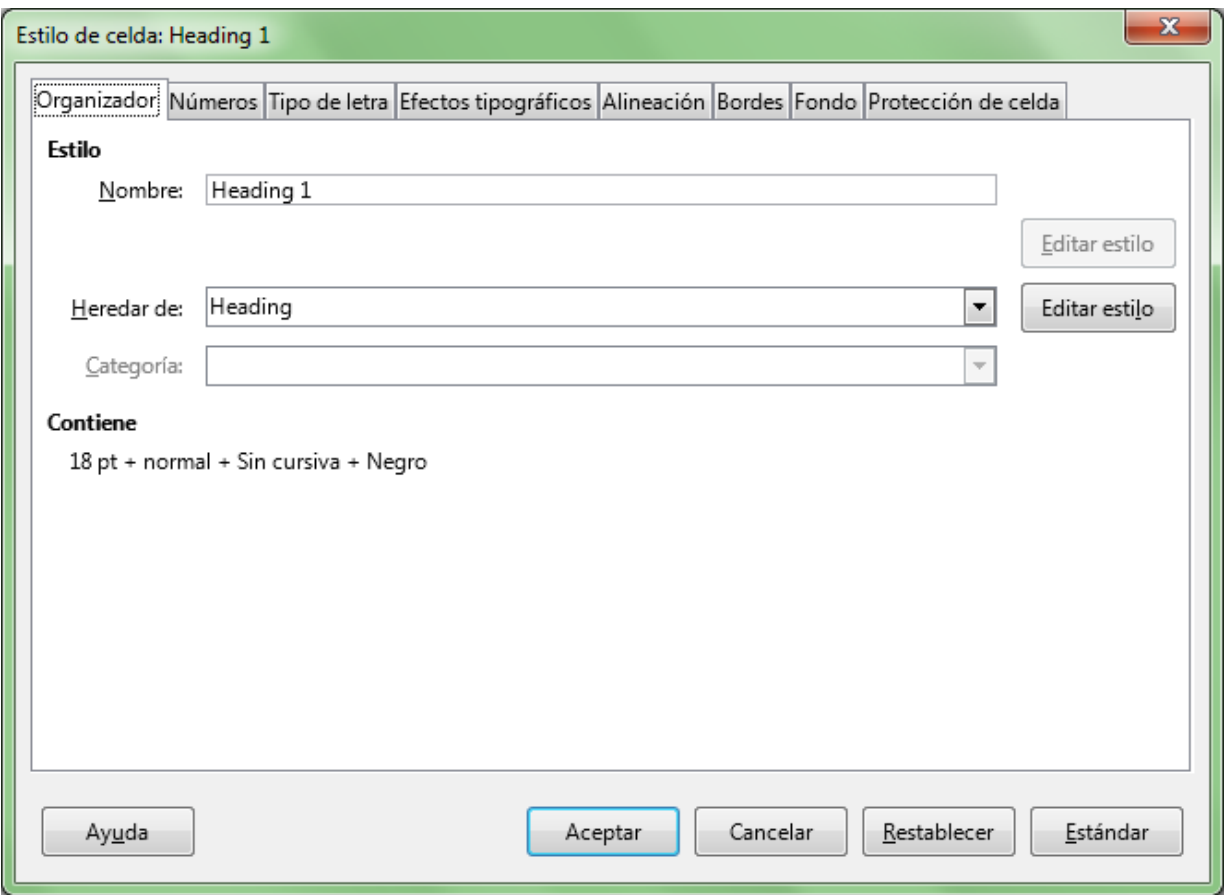

*Diálogo Estilo de celda Heading 1*

Desde las fichas o pestañas disponibles podemos modificar todas las propiedades del estilo de celda, como tipo de letra, alineación, formato de números o bordes, entre otras.

Tras hacer clic sobre el botón **Aceptar** los cambios se almacenarán en el estilo de celda, y se aplicarán inmediatamente a todas las celdas que fueron marcadas con ese estilo de celda.

# <span id="page-6-0"></span>**Modificar un estilo tomando una celda modificada**

Si una celda o rango de celdas a las que hemos aplicado un estilo de celda es modificada, podemos asignar las modificaciones al estilo de celda.

El procedimiento es el siguiente:

- Mostramos el panel **Estilos y formato** si no está visible.
- En la lista de estilos de celdas, hacemos clic sobre el nombre del estilo a modificar.
- Seleccionaremos la celda o rango de celdas que previamente hemos modificado.
- $\blacksquare$  Hacemos clic sobre el botón  $\blacksquare$  **Actualizar estilo** del panel **Estilos y formato**.

|             |         | в                |                                  | Đ |                         |  | G          |              | н                      |
|-------------|---------|------------------|----------------------------------|---|-------------------------|--|------------|--------------|------------------------|
|             |         |                  |                                  |   | <b>CABAÑA "EL OMBU"</b> |  |            |              |                        |
|             |         |                  | Descripción de Estilos y formato |   |                         |  |            | $\mathbf{z}$ |                        |
|             |         |                  |                                  |   |                         |  |            |              |                        |
| 4           | Nro Reg | Nombre           | O<br>Ħ                           |   |                         |  | 哐<br>&у ¶≣ | ₹            | th Nac                 |
| 5           |         | 7623 Rainprof    |                                  |   |                         |  |            |              | D9/1993                |
| $\,$ 6 $\,$ |         | 245 Assailant    | $\Box$ Predeterminado            |   |                         |  |            |              | D <sub>8</sub> /1991   |
|             |         | 2623 Mañero      | 国 Accent                         |   |                         |  |            |              | Actualizar estilo 1991 |
| 8           |         | 4356 Bier Bearer | $\boxminus$ Heading              |   |                         |  |            |              | 03/1987                |
| 9           |         | 356 Rebellious   | Heading 1                        |   |                         |  |            |              | 07/1986                |
| 10.         | 170011  | $\overline{a}$   | Heading 2                        |   |                         |  |            |              | <b>DOM OOO</b>         |

*Actualizar un estilo de celda*

Calc actualizará la definición del estilo; todas las celdas y rangos de celdas del documento a las que se les aplicó el estilo serán de inmediato actualizadas a la nueva definición.

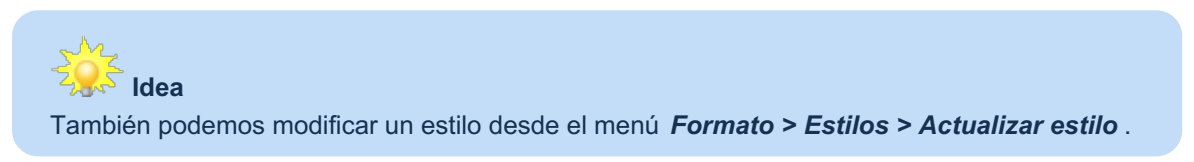

### <span id="page-6-1"></span>**Crear, aplicar y modificar estilos personalizados**

Podemos crear estilos de celda personalizados muy fácilmente.

El nuevo estilo dependerá jerarquicamente de aquel que tengamos seleccionado en el panel de **Estilos y formato** en el momento de crearlo, por lo que es importante seleccionar el adecuado previamente.

Para crear nuestros estilos de celda personalizados podemos seguir uno de estos dos procedimientos:

# <span id="page-6-2"></span>**Crear un estilo de celda desde el diálogo Estilo de celda**

- Mostramos el panel **Estilos y formato** si no está visible.
- **En la lista de estilos de celdas, hacemos clic secundario sobre la categoría o nombre de estilo más** adecuado al nuevo estilo,y seleccionamos **Nuevo**.

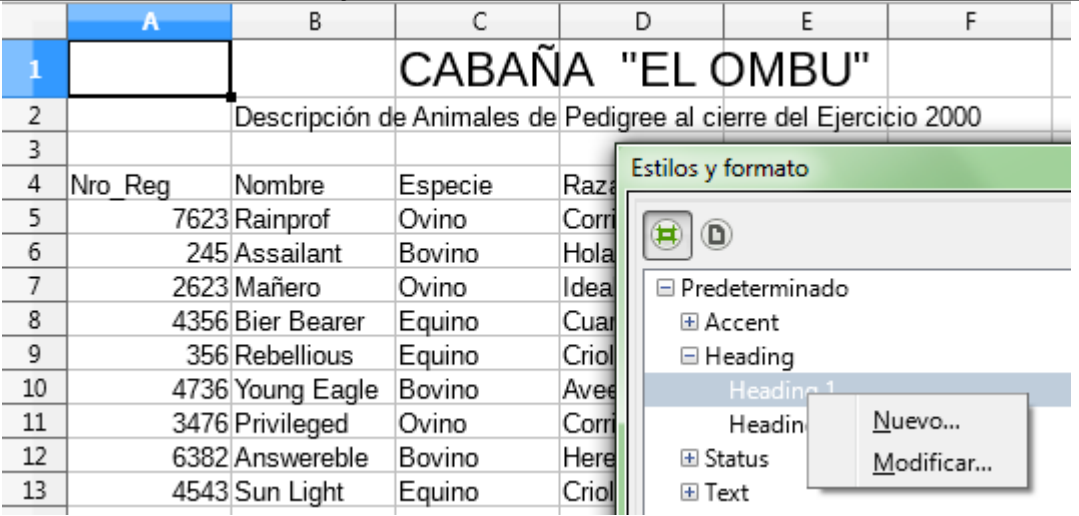

*Crear un nuevo estilo basado en el estilo de celda Heading 1*

#### Se mostrará el diálogo **Estilo de celda**.

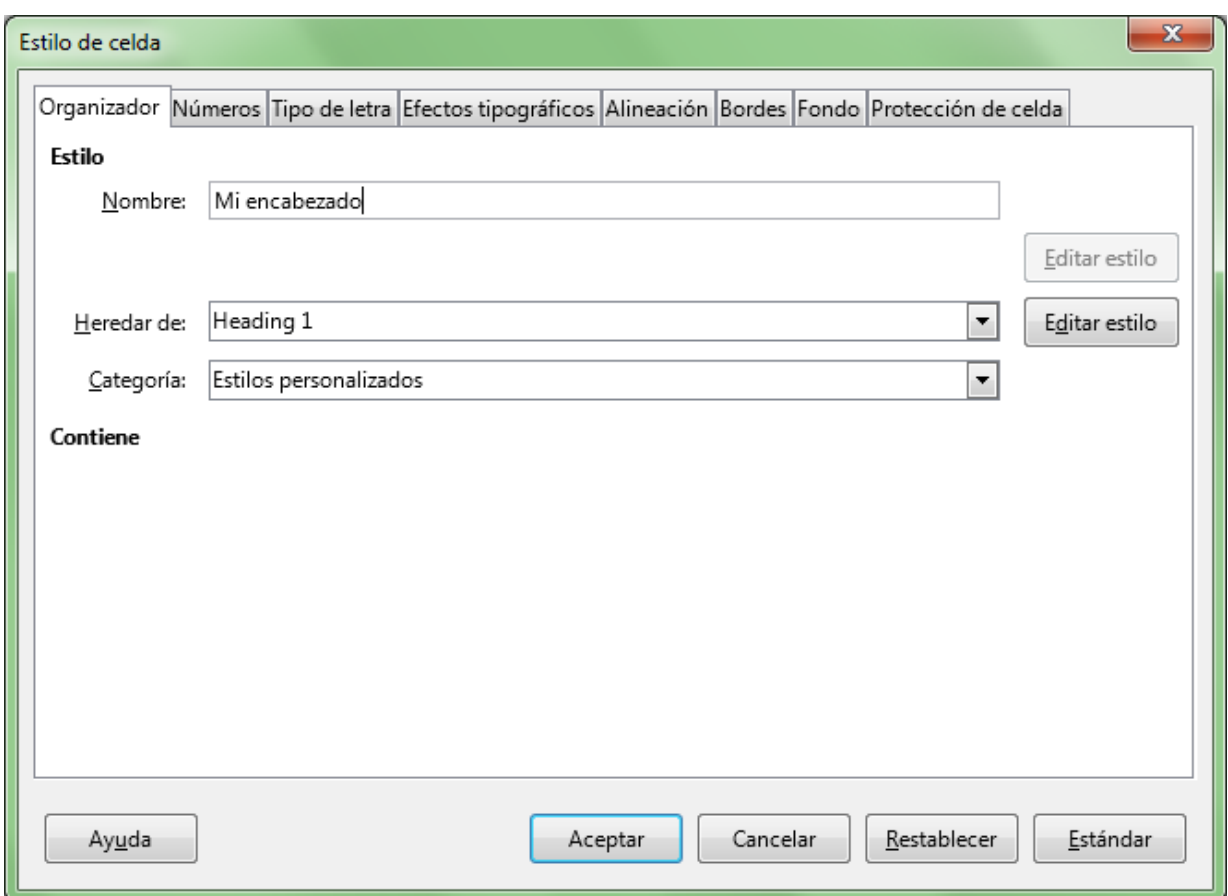

*Diálogo Estilo de celda: Mi encabezado*

Desde la ficha **Organizador**, en el cuadro de texto **Nombre** escribimos el nombre del nuevo estilo de celda.

## <span id="page-7-0"></span>**Herencia de estilos**

- El nuevo estilo heredará todas las propiedades del estilo preseleccionado en el panel, aquel sobre el que hicimos clic secundario, que será su estilo padre.
- Si deseamos que jerarquicamente dependa de otro estilo, y que herede las propiedades de otro estilo, lo seleccionamos desde el desplegable **Heredar de**.

Debemos tener en cuenta que aquellas propiedades que sean comunes entre los dos estilos, al modificar el estilo padre se aplicará automáticamente a los estilos hijos.

# <span id="page-8-0"></span>**Personalizar el estilo**

Desde las fichas disponibles podemos modificar todas las propiedades del estilo de celda, como tipo de letra, alineación, formato de números, bordes, fondo, etc.

Tras hacer clic sobre el botón **Aceptar** los cambios se almacenarán en el nuevo estilo de celda.

Si el panel se muestra en orden jerárquico, el nuevo estilo se mostrará en la posición jerárquica que corresponda, dependiente del estilo padre asignado.

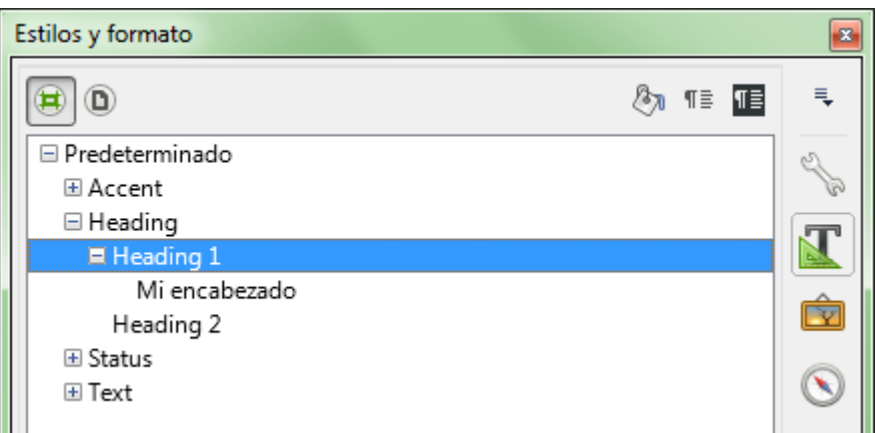

*Nuevo estilo, mostrado en orden jerárquico en la lista*

# <span id="page-8-1"></span>**Crear un nuevo estilo desde una celda**

Si queremos crear un nuevo estilo tomando el formato a partir de una celda o rango de celdas existentes, podemos seguir el siguiente procedimiento:

- Mostramos el panel **Estilos y formato** si no está visible.
- **E** Seleccionamos el estilo del que deseamos que dependa jerárquicamente el nuevo estilo.
- Seleccionaremos la celda o rango de celdas que previamente hemos formateado.
- Hacemos clic sobre el botón **Estilo nuevo a partir de selección** del panel **Estilos y formato**.

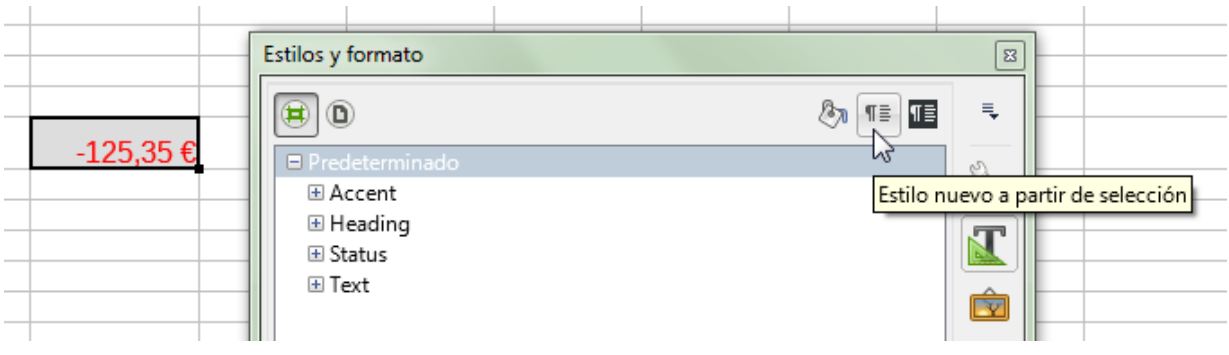

*Crear un estilo de celda desde una celda*

Calc presentará un cuadro de diálogo **Crear estilo** para nombrar el nuevo estilo:

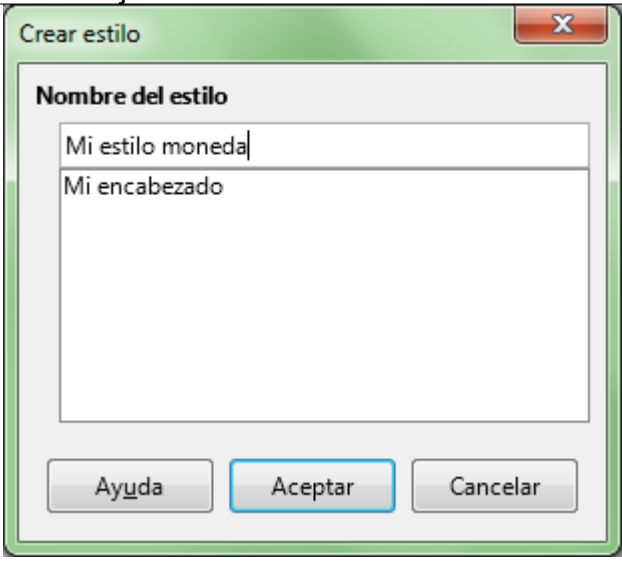

*Diálogo Crear estilo*

Escribimos el nombre del estilo y hacemos clic sobre el botón **Aceptar**. El nuevo estilo será agregado a la lista del panel, dependiente jerarquicamente del estilo previamente seleccionado, y quedará listo para ser aplicado a otras celdas o rangos.

| Estilos y formato     |   |
|-----------------------|---|
| ੈ⊼ ¶≣ <mark>∏≣</mark> | 弖 |
| □ Predeterminado      |   |
| 国 Accent              |   |
| 国 Heading             |   |
| Mi estilo moneda      |   |
| 国 Status              |   |
| 国 Text                |   |

*Nuevo estilo, mostrado en orden jerárquico en la lista*

## <span id="page-9-0"></span>**Aplicar estilos de celdas personalizados**

Podemos aplicarlos del mismo modo que vimos para los estilos predeterminados en el apartado **Utilizar estilos [predeterminados](#page-2-0)**.

## <span id="page-9-1"></span>**Modificar estilos de celdas personalizados**

Podemos modificarlos del mismo modo que vimos para los estilos predeterminados en el apartado **Modificar estilos [predeterminados](#page-4-1)**.

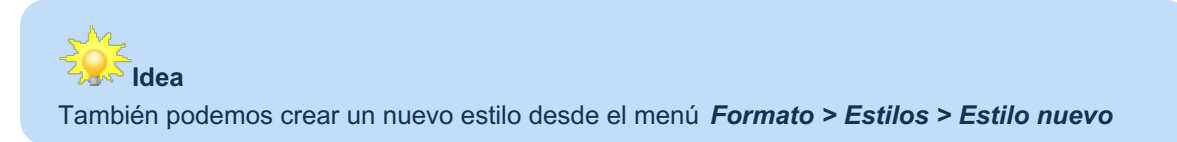

### <span id="page-9-2"></span>**Eliminar estilos**

Eliminar un estilo de celda personalizado existente es sencillo:

Mostramos el panel **Estilos y formato** si no está visible.

- Seleccionamos el nombre del estilo a eliminar de la lista de estilos del panel.
- **Eliminar** desde su menú contextual.

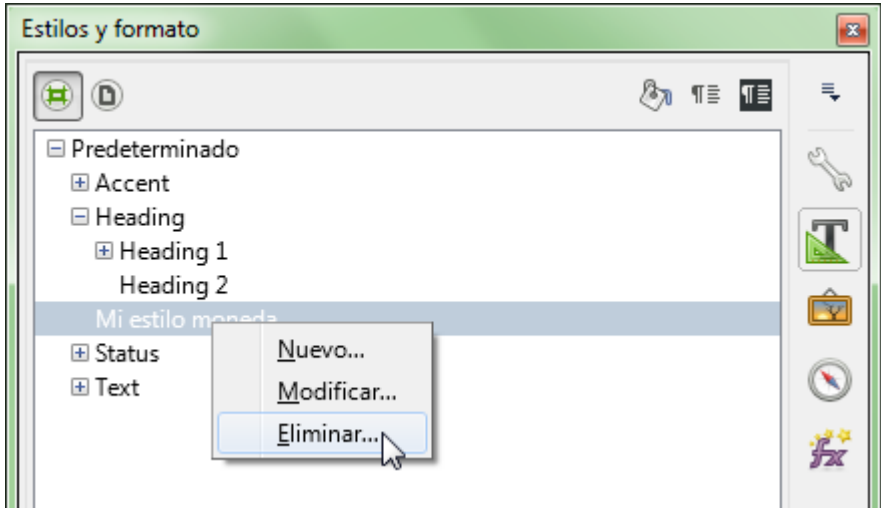

*Eliminar un estilo de celda personalizado*

**Calc** mostrará un diálogo solicitando permiso para borrar el estilo seleccionado; tras confirmar, eliminará la definición del estilo.

Todas las celdas y rangos de celdas del documento a las que se les aplicó el estilo serán de inmediato actualizadas al estilo predeterminado.

### **Advertencia**

Tan sólo los estilos personalizados pueden ser eliminados; los estilos predefinidos no se pueden eliminar, pero sí modificar

### <span id="page-10-0"></span>**Practica lo aprendido**

Para practicar los temas vistos en esta unidad didáctica te sugerimos la siguiente práctica.

Los archivos de prácticas correspondientes se adjuntan en el propio enunciado.

¡Disfruta de la tarea!

# <span id="page-10-1"></span>**Ejercicio de estilos de celda**

Para realizar esta práctica necesitarás el libro que se enlaza seguidamente:

#### **antiguedad-saldos.ods**

Realiza las siguientes tareas enumeradas a continuación. La orientación sobre los colores es aproximada, dada la diferencia de paletas y colores predefinidos según la versión del programa:

- 1. Abre el libro **antigüedad-saldos.xlsx**.
- 2. Guárdalo con el nombre **antigüedad-saldos-estilos.xlsx**.
- 3. Modifica el estilo de celda **Predeterminado** con las siguientes características: **T** Tamaño de letra: 12 puntos.

- 4. Aplica a la celda **A1** (combinada hasta **E1**) el estilo **Heading 1**.
- 5. Modifica el estilo **Heading 1** con las siguientes características:
	- Tipo de letra: tamaño de 16 puntos y estilo Negrita
	- **Color de letra: azul oscuro**
	- **Fondo de celda: azul pálido**
	- **Bordes:** los cuatro bordes
- 6. Aplica al rango **A5:E5** el estilo **Heading 2**.
- 7. Modifica el estilo **Heading 2** con las siguientes características:
	- **Tipo de letra: tamaño 10 puntos y estilo negrita**
	- Alineación: Horizontal al centro y Vertical al medio
	- **Bordes:** los cuatro bordes
	- **Color de letra: azul pálido**
	- **Fondo de celda: azul oscuro**
- 8. Aplica al rango **D3:E3** el estilo **Accent 3**
- 9. Aplica al rango **A6:E13** el estilo **Accent 3**.
- 10. Modifica el estilo **Accent 3** con las siguientes características:
	- **Tipo de letra: estilo Normal (sin negrita)**
	- **Bordes:** los cuatro bordes
	- **Fondo:** gris más claro
	- **Alineación: Vertical al medio**
- 11. Crea un nuevo estilo de celda denominado **Resumen** con las siguientes características:
	- Basado en estilo **Accent 3**
	- **Tipo de letra cursiva y negrita**
	- Color de letra: azul oscuro
	- Color de fondo: azul pálido
	- **Bordes: sólo bordes superior e inferior**
- 12. Aplica al rango **A16:B17** el estilo **Resumen**.
- 13. Guarda los cambios.

En este punto, la apariencia del documento debería ser como en la siguiente imagen.

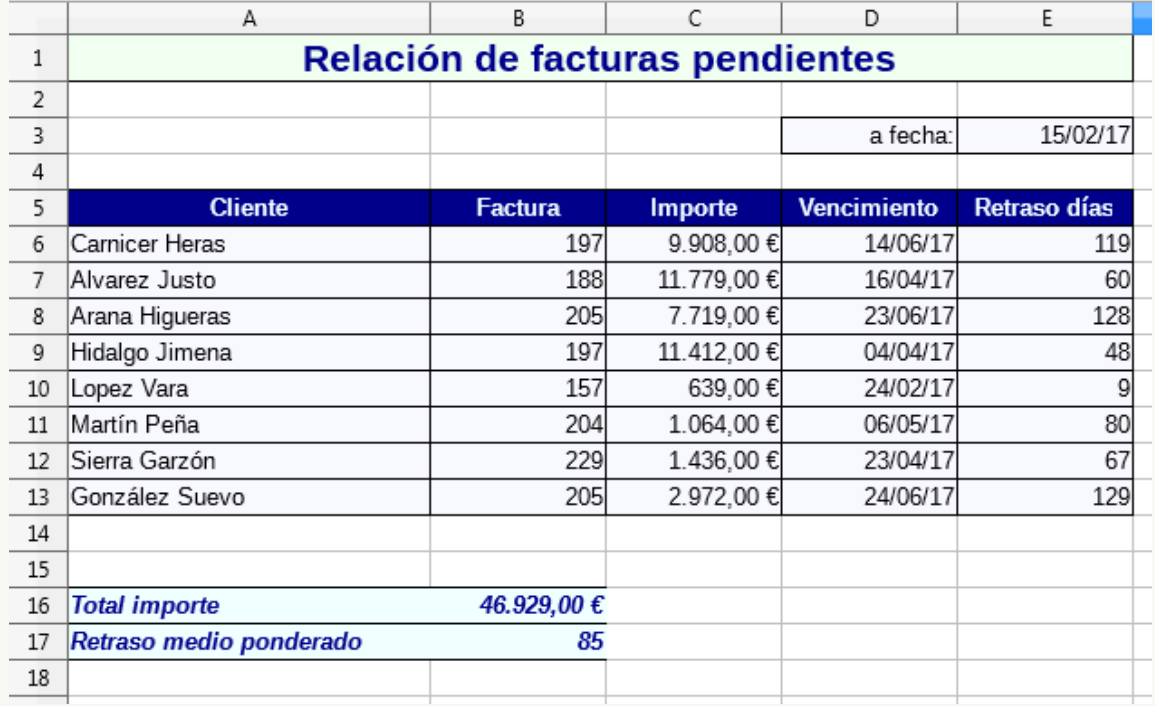

*Apariencia final del ejercicio*

Obra publicada con Licencia Creative Commons Reconocimiento Compartir igual 4.0